### **CUADERNO DEL PROFESOR I-SÉNECA**

### 1. Acceso

Al acceder la primera vez nos pedirá para gestionar más rápido el acceso que pongamos un pin o lo configuremos con nuestra huella, si esta opción está disponible en el dispositivo.

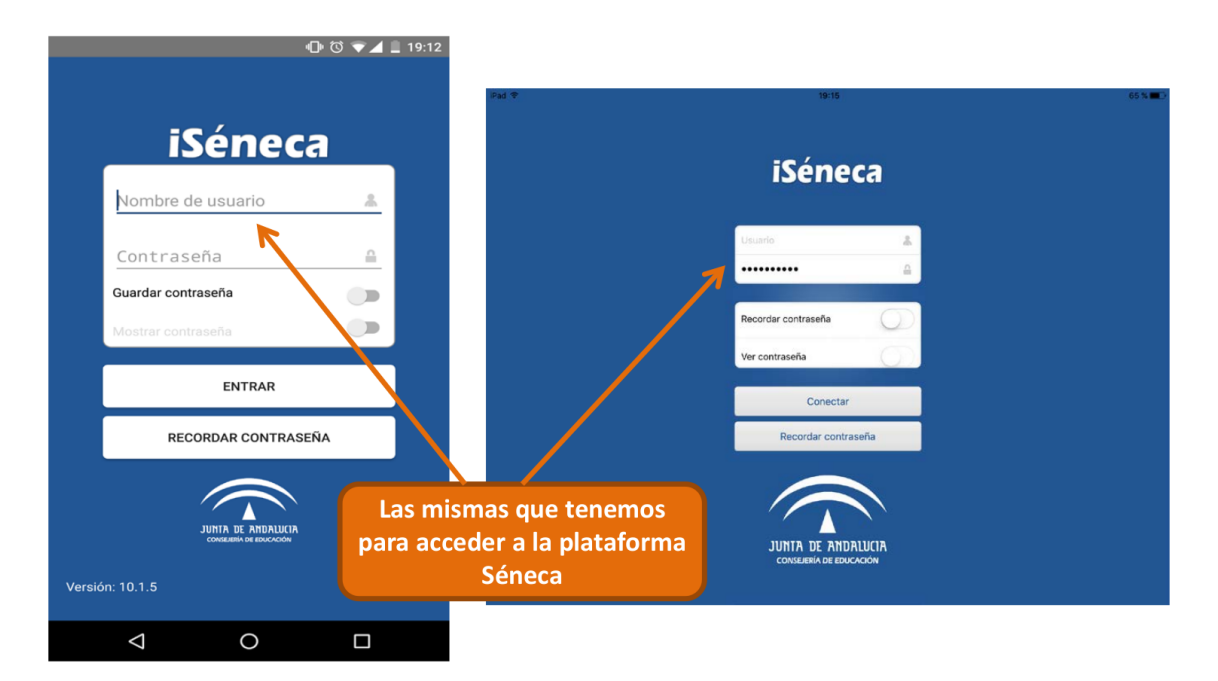

**2. Pantalla** *INICIO***.**

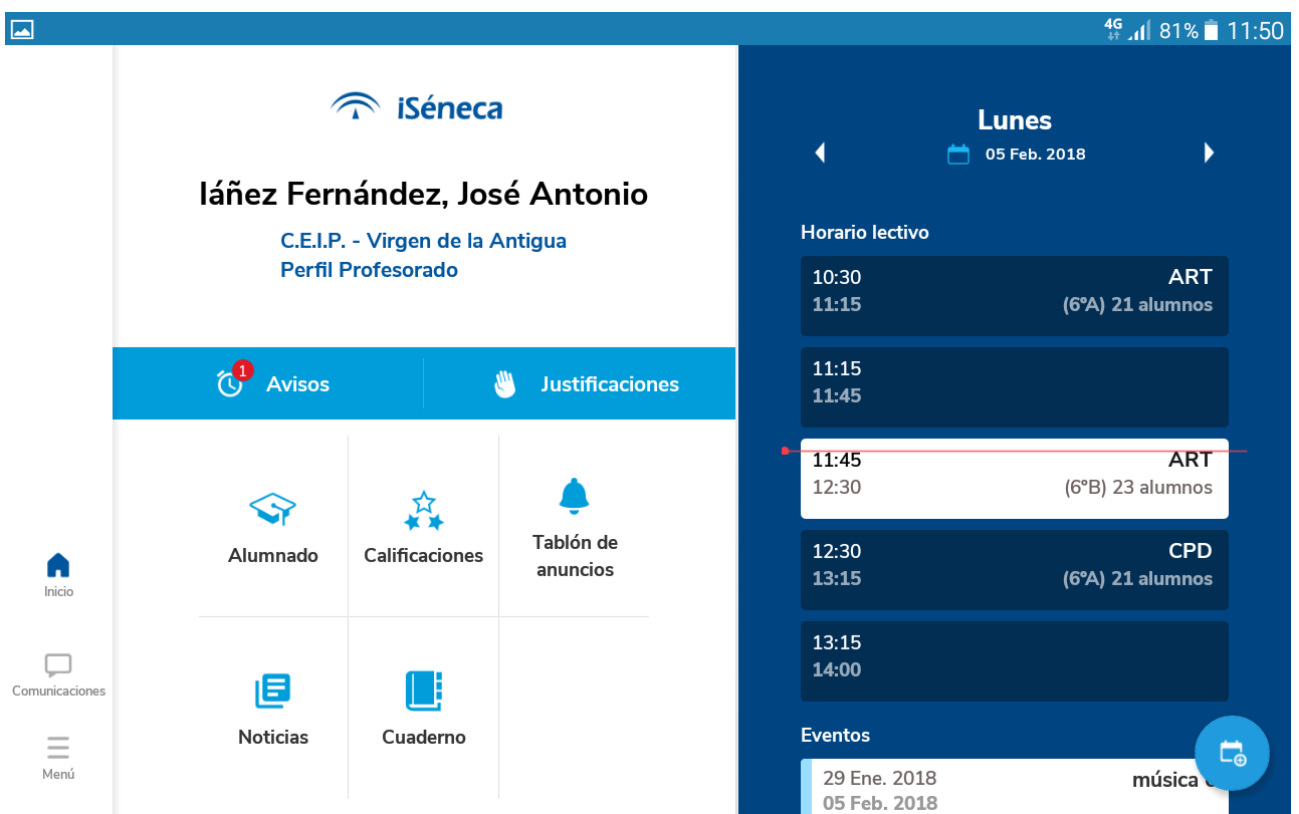

### **3. Pantalla** *COMUNICACIONES*

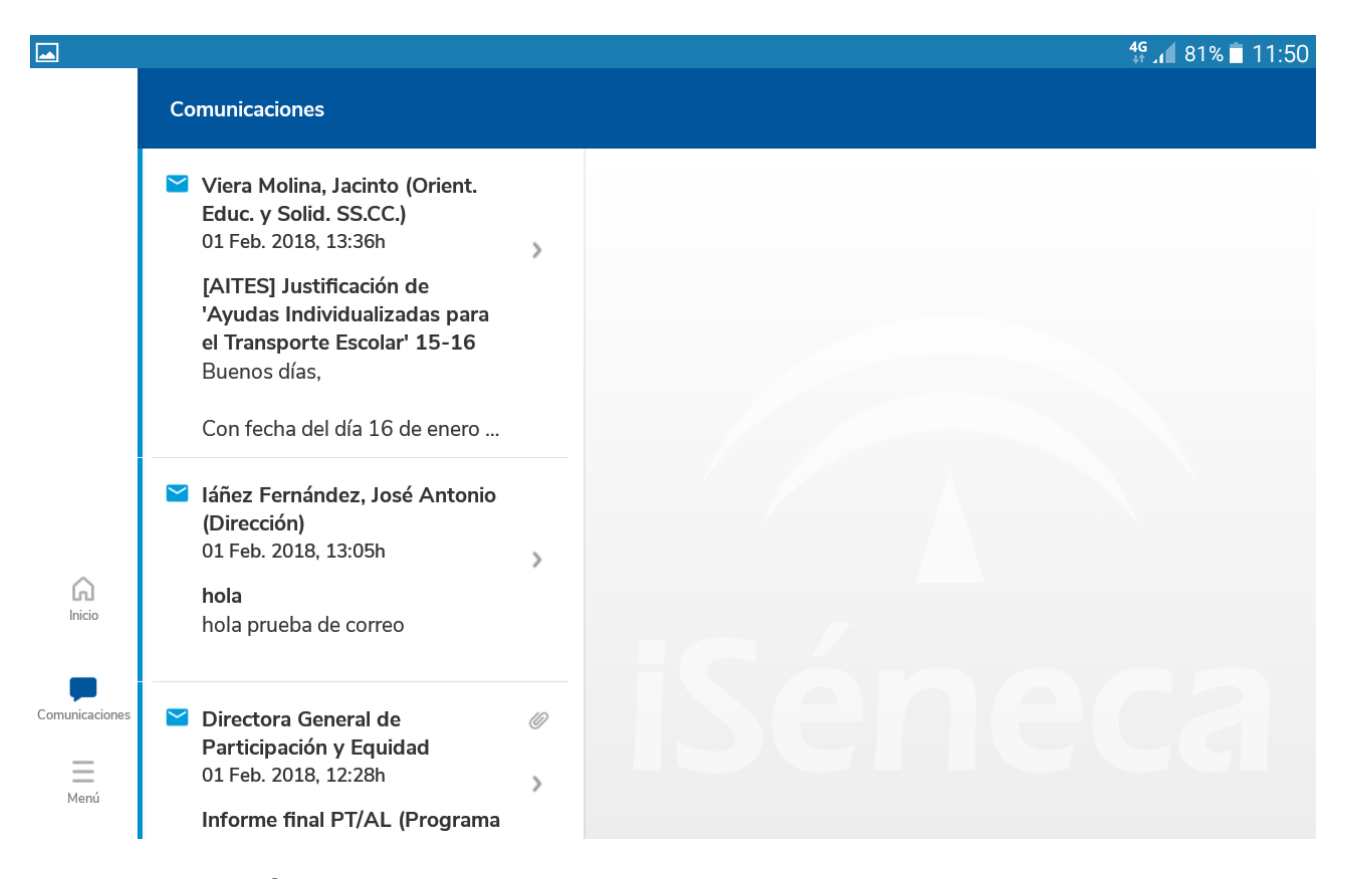

# **4. Pantalla** *MENÚ*

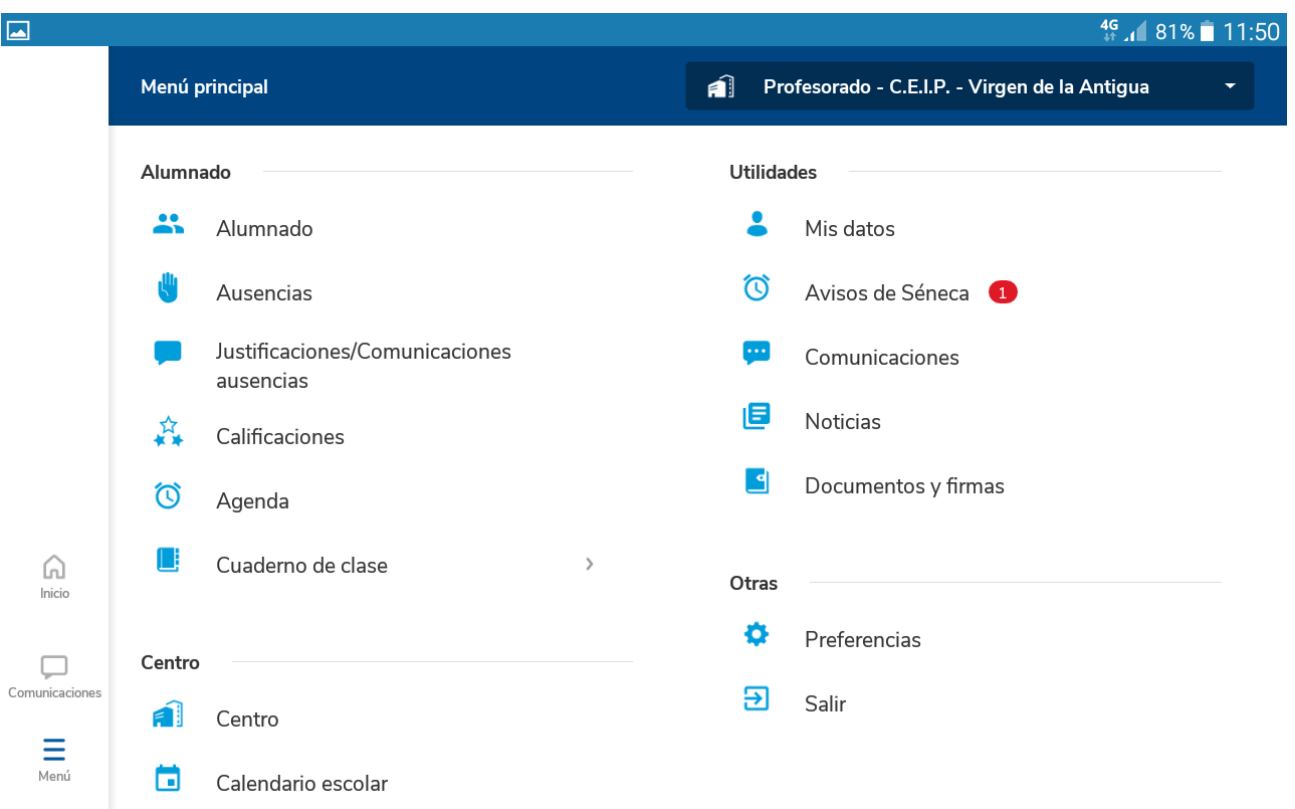

Desde EL PERFIL DIRECCIÓN, la pantalla de Inicio prácticamente no varía, y la pantalla Menú, si que encontramos algunas variaciones

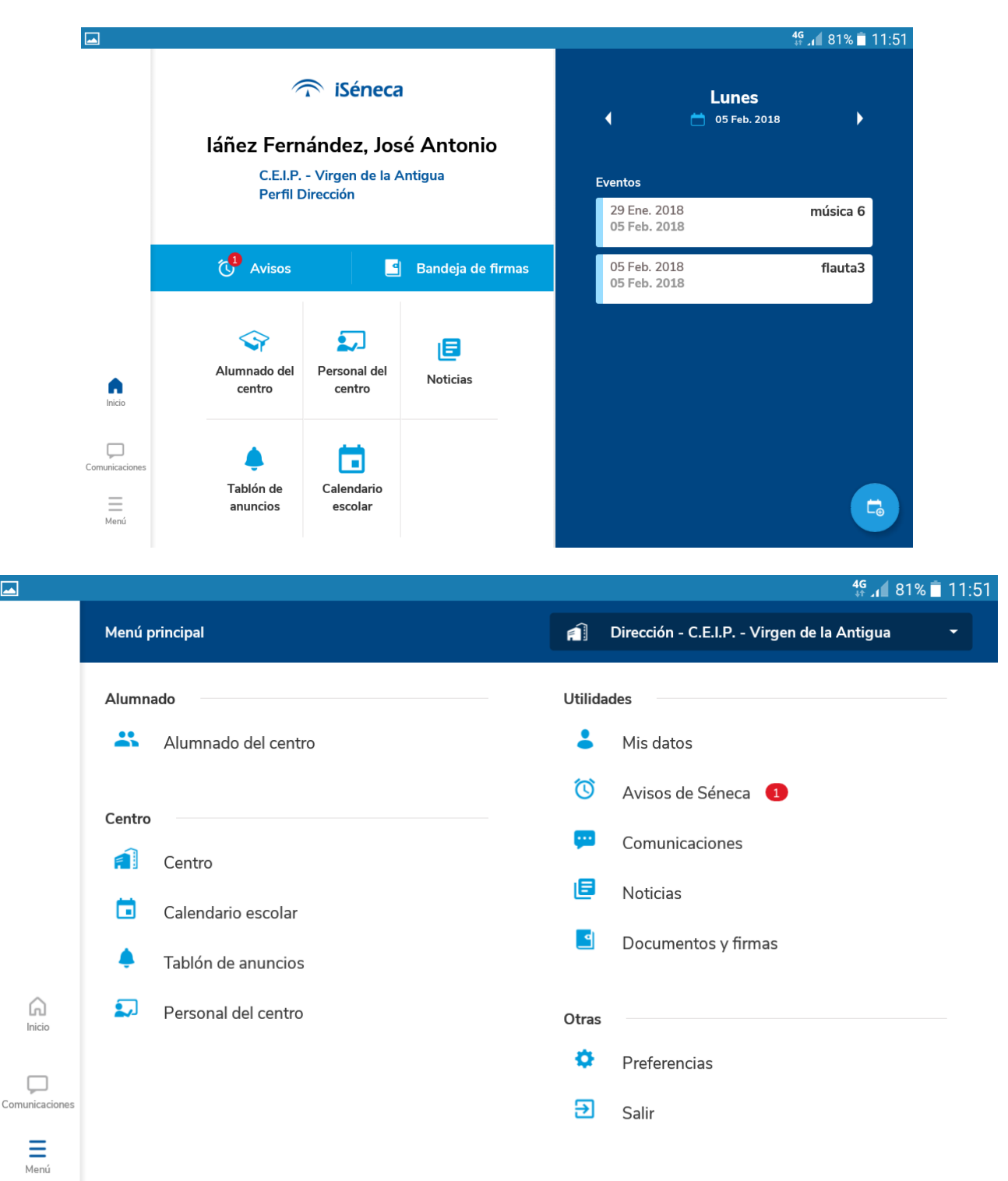

 $\overline{\mathbf{a}}$ 

Volvemos a la pantalla *INICIO*

Al marcar la primera opción *Alumnado del Centro, nos aparece una pantalla donde seleccionar:*

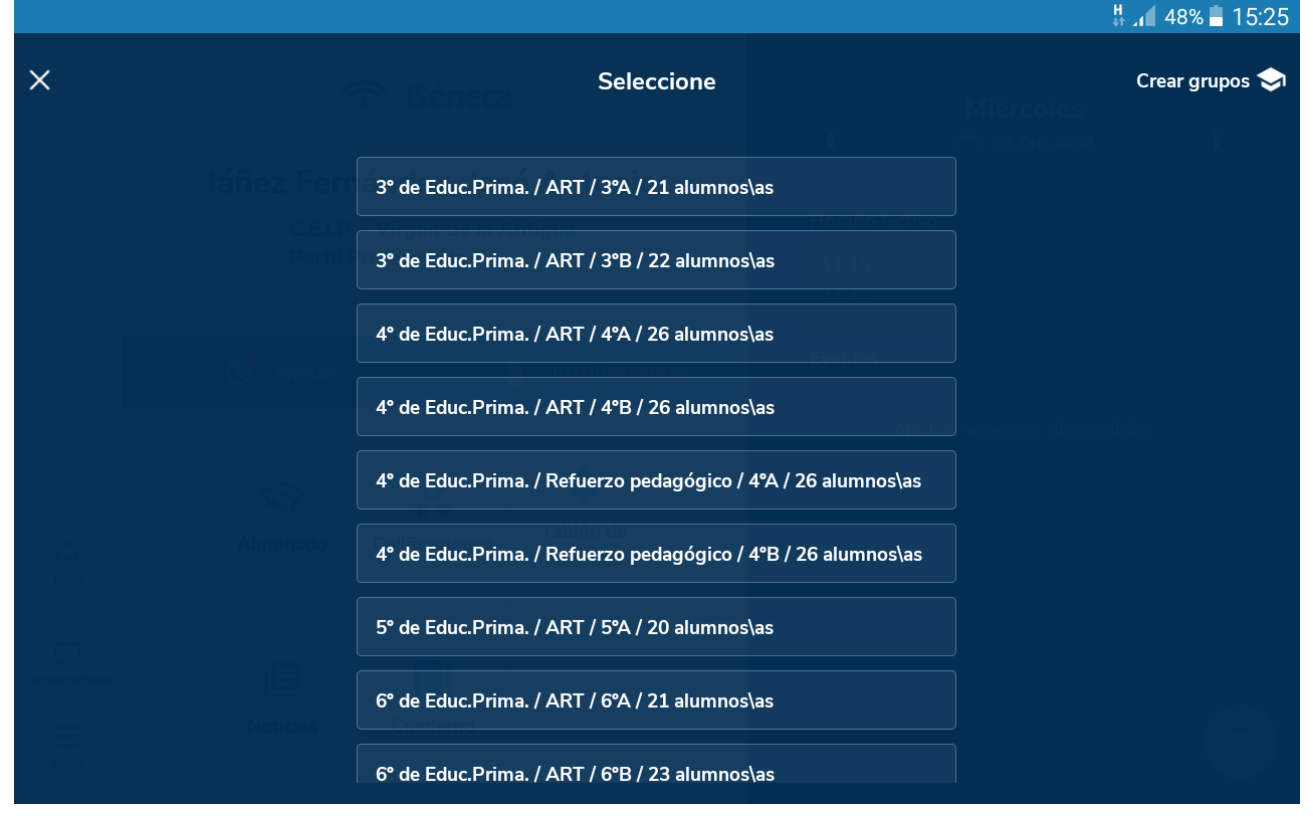

*Si marcamos un curso nos aparece esta pantalla (arriba a la derecha tenemos las opciones, para poder cambiar de grupo o para acceder al cuaderno)*

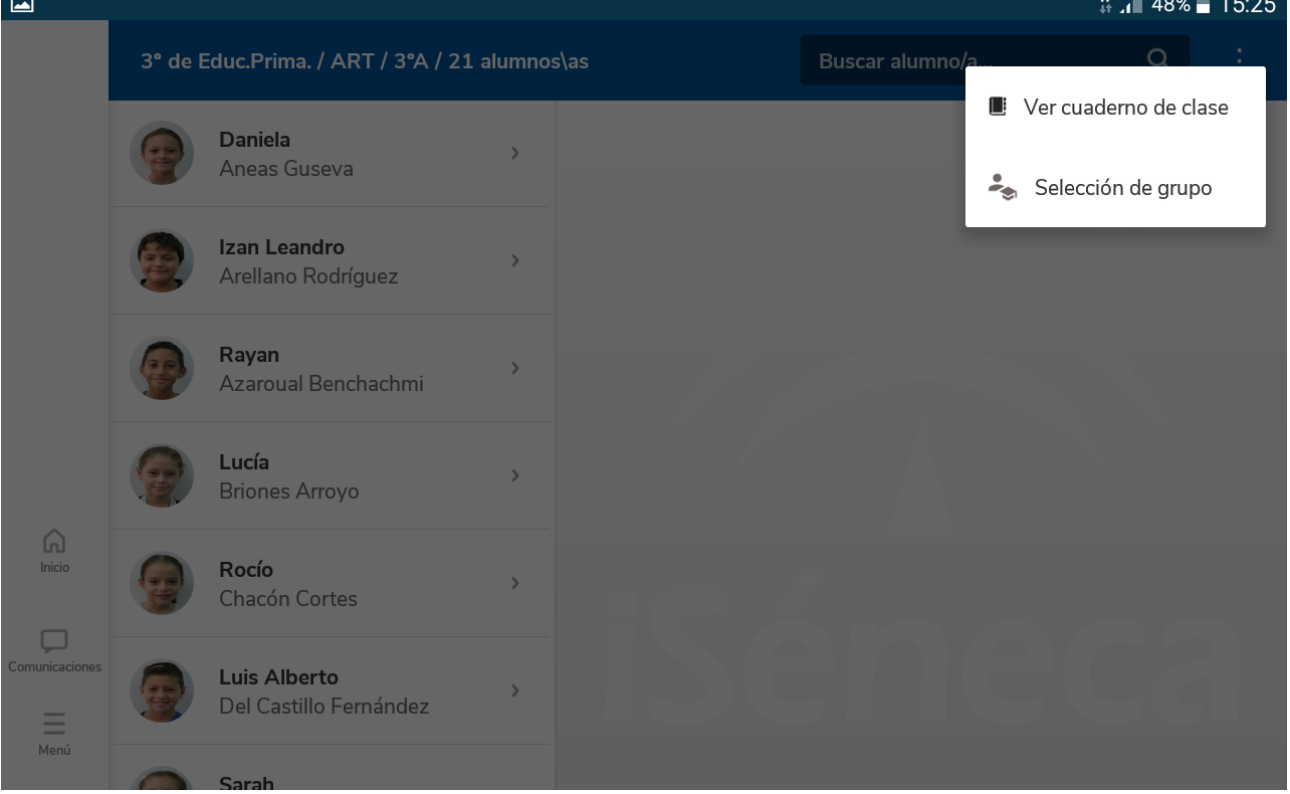

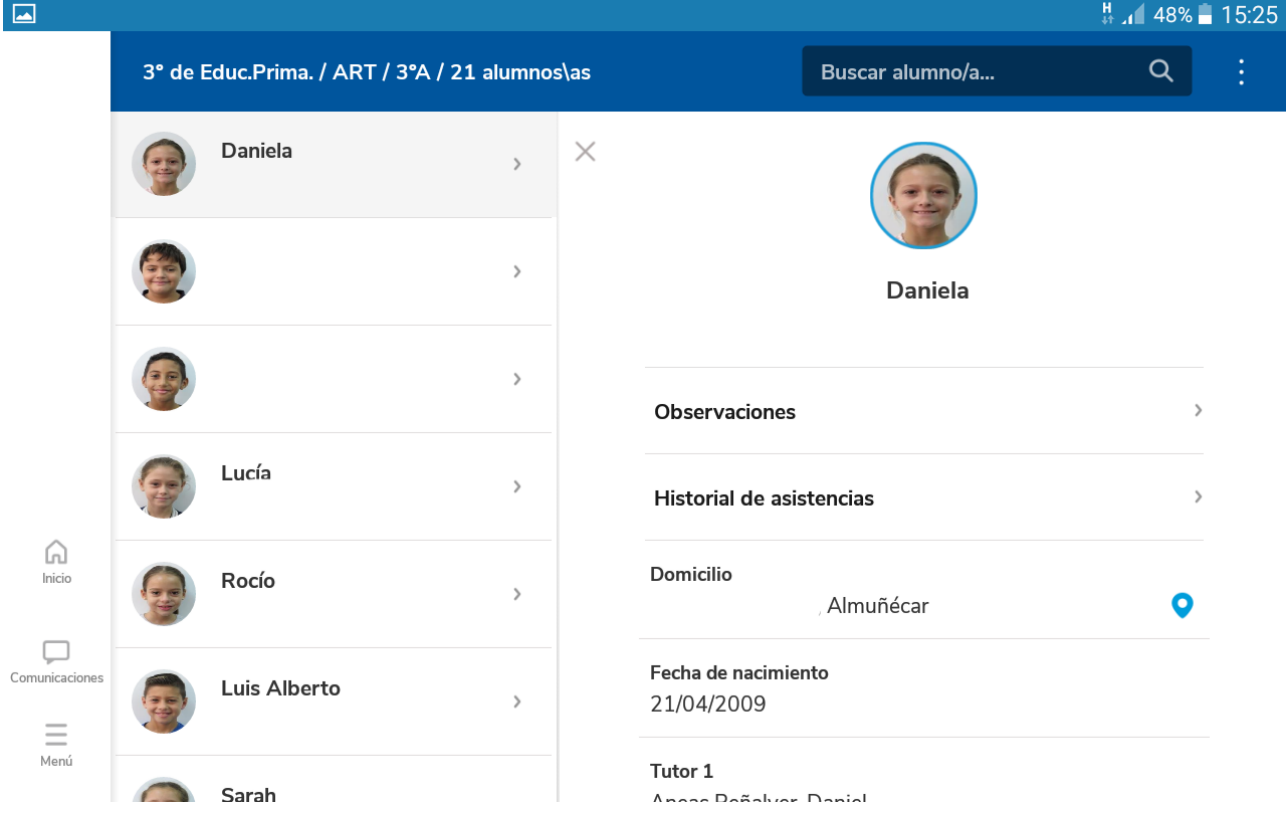

En observaciones, podremos escribir y dar a conocer al profesorado o a las familias lo que queramos destacar.

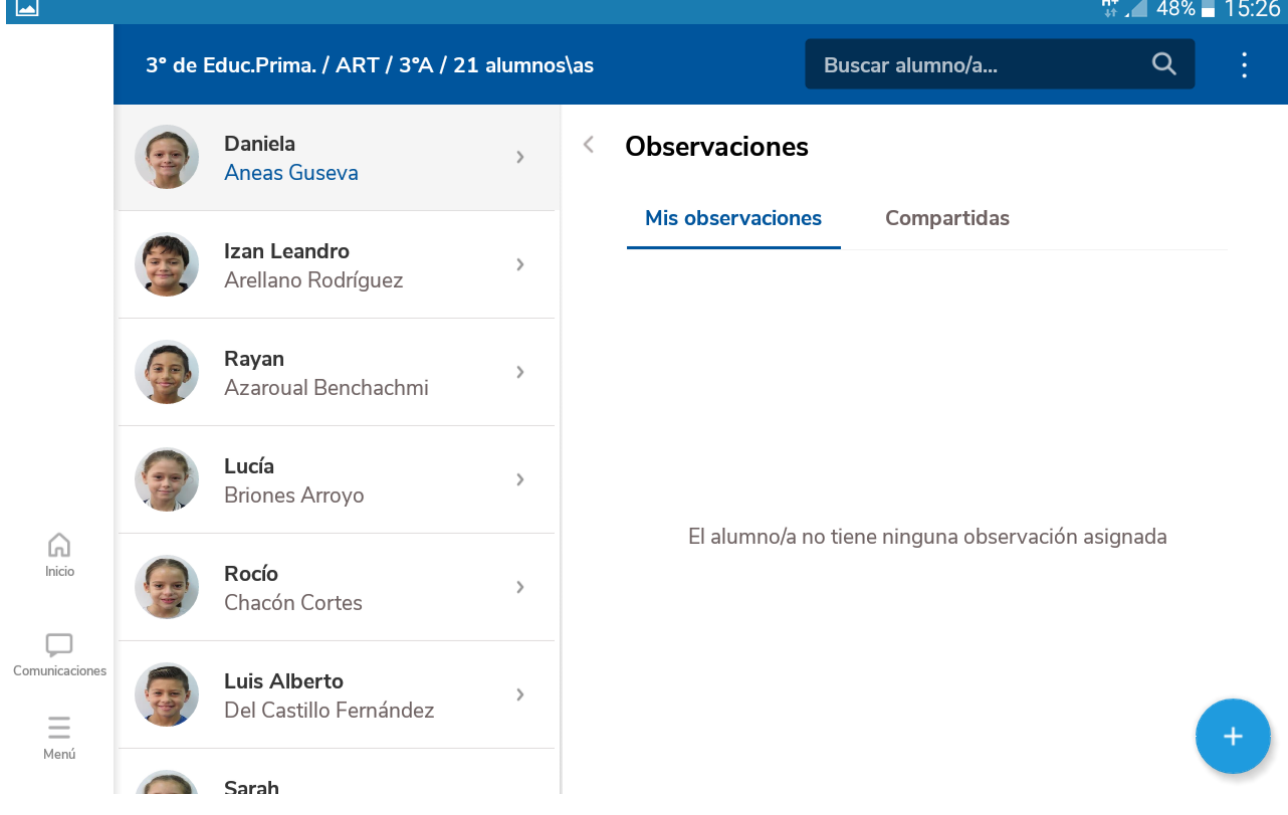

*Si marcamos en algún alumno o alumna, nos aparecerán los datos básicos grabados en Séneca*

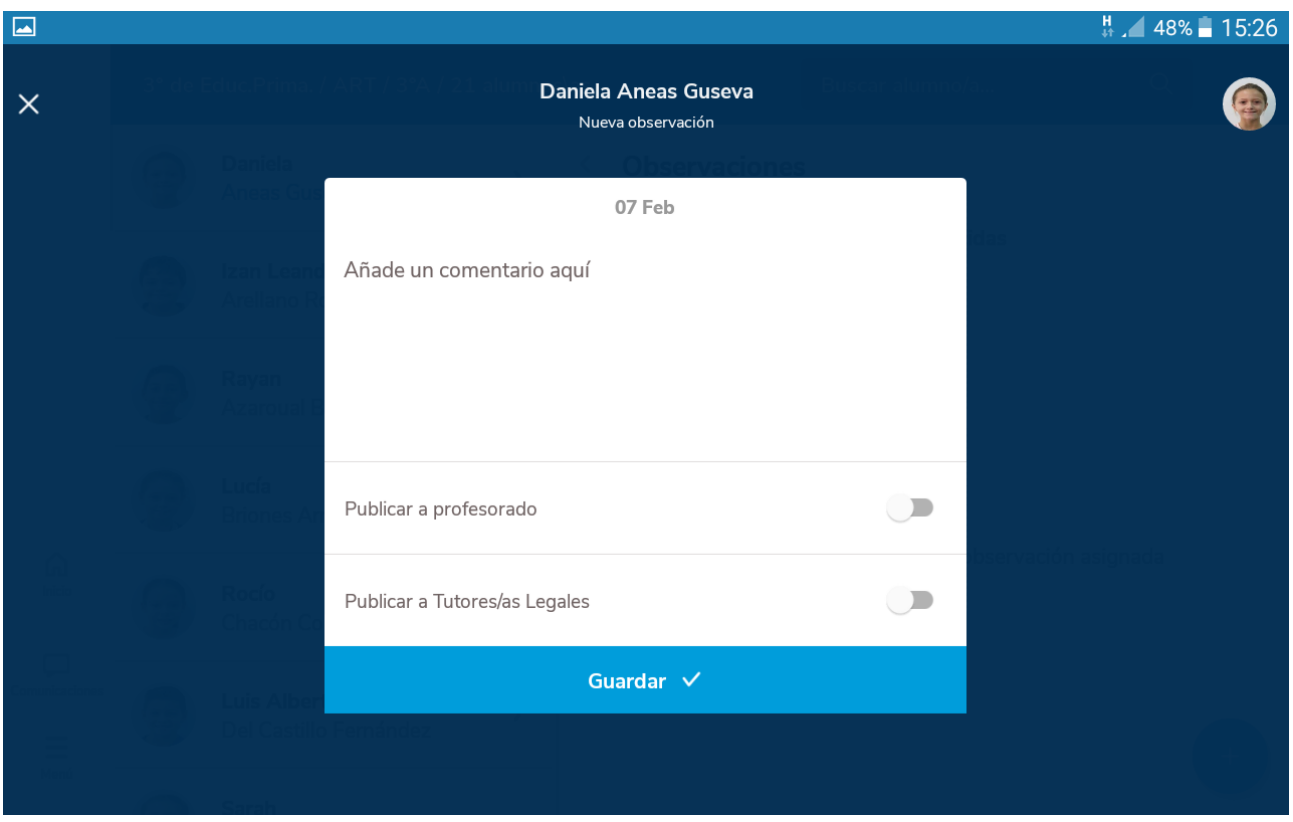

Segunda casilla *Calificaciones* (Dependiendo de las materias o cursos en los que participemos)

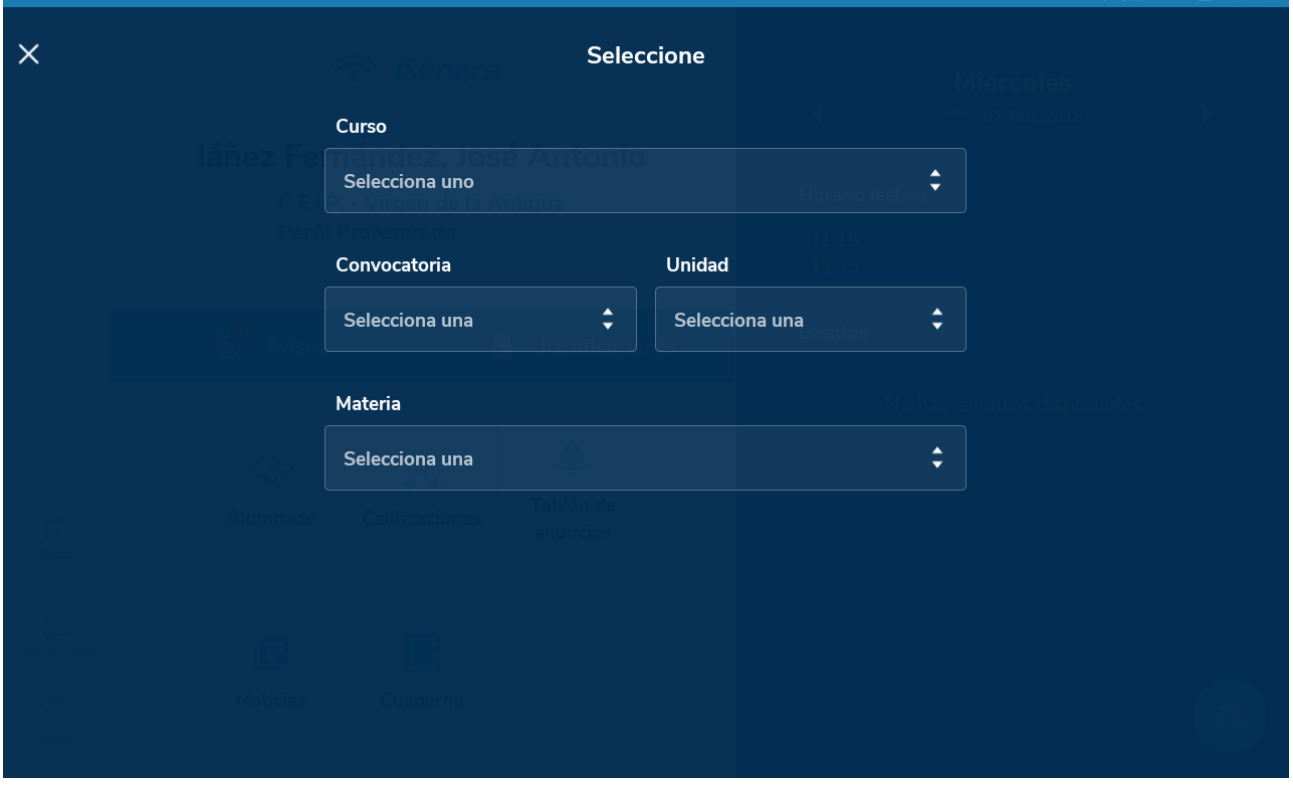

Al seleccionar un alumno o alumna, nos aparecerá un desplegable en el que poner una nota para la evaluación final de trimestre.

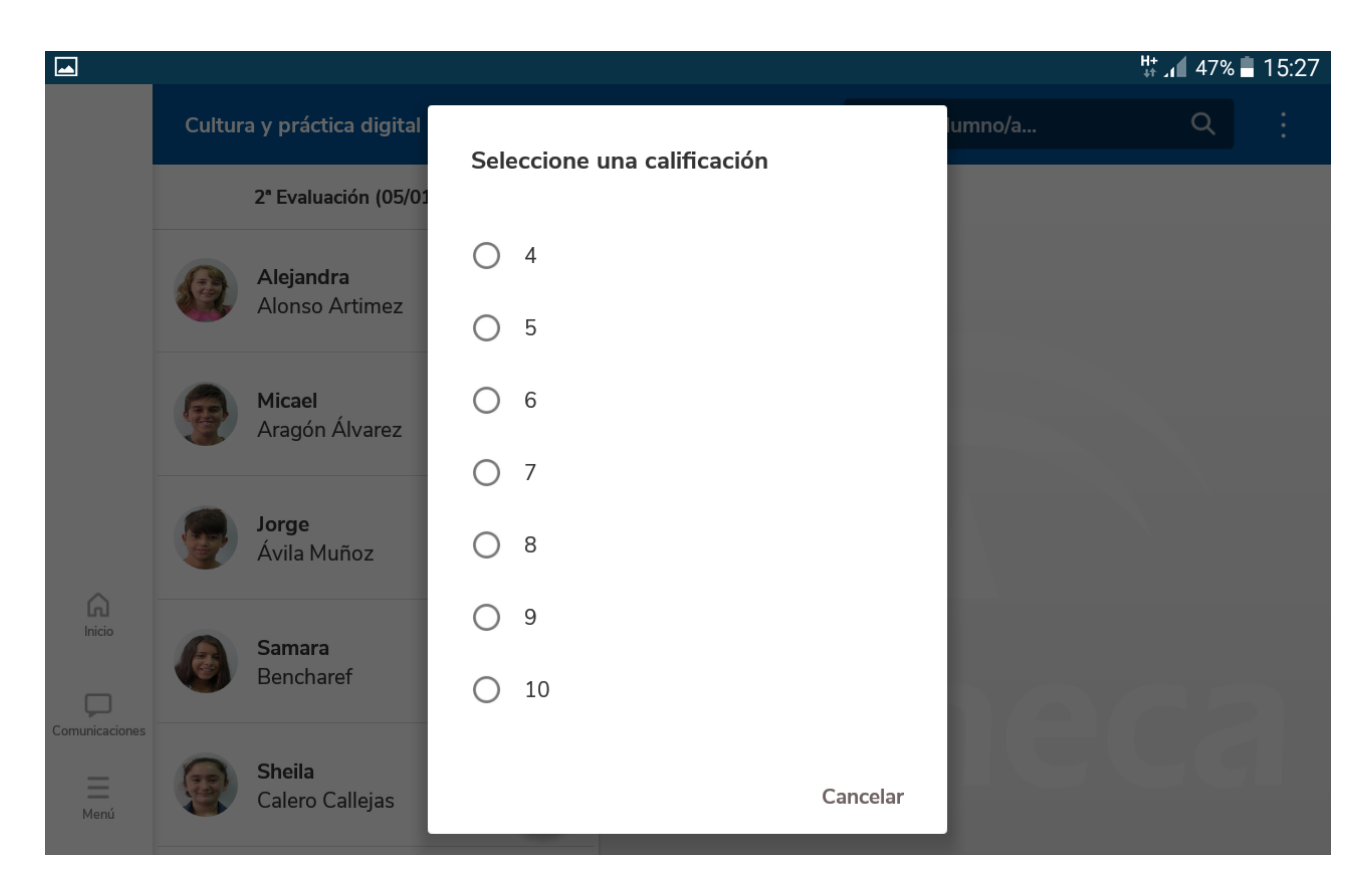

Tercera casilla *Tablón de Anuncios*

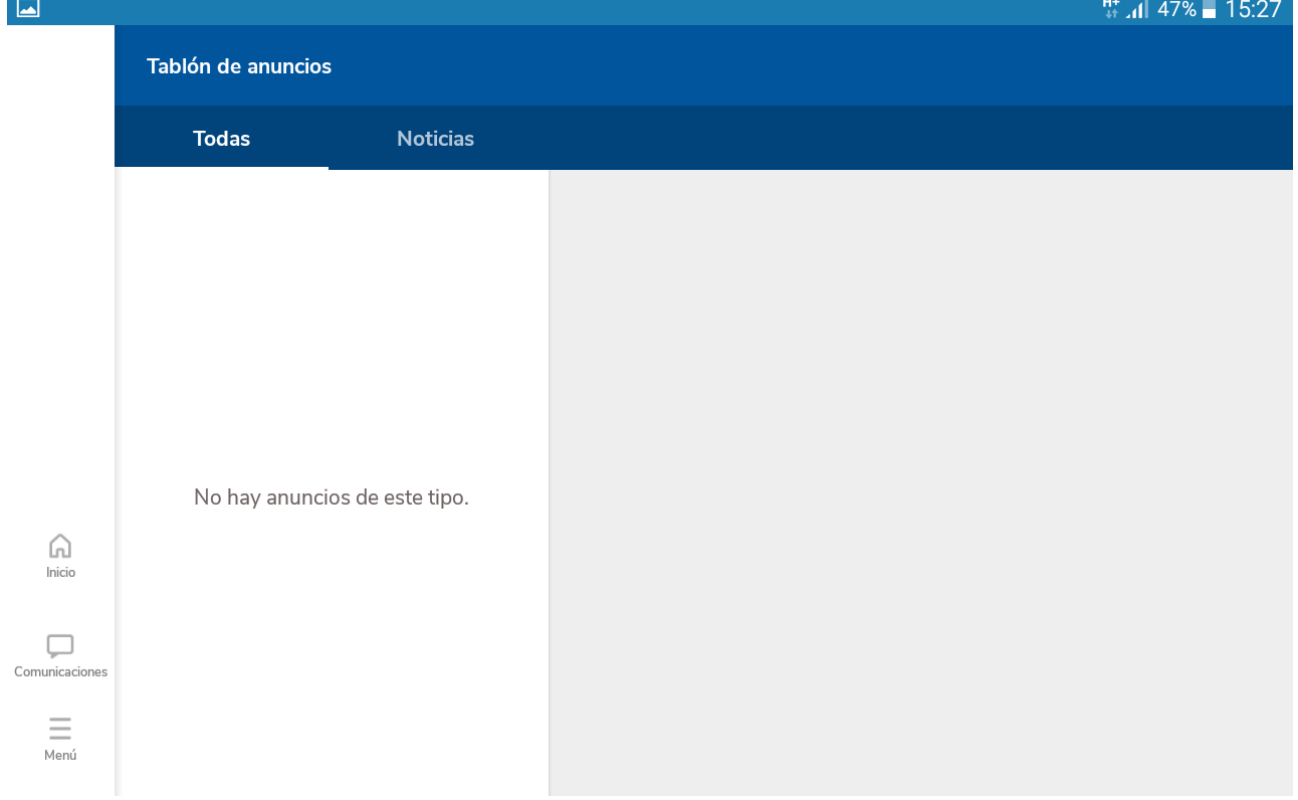

En la casilla cuatro **noticias,** nos aparecerán las notificaciones que recibimos a través de Séneca.

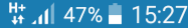

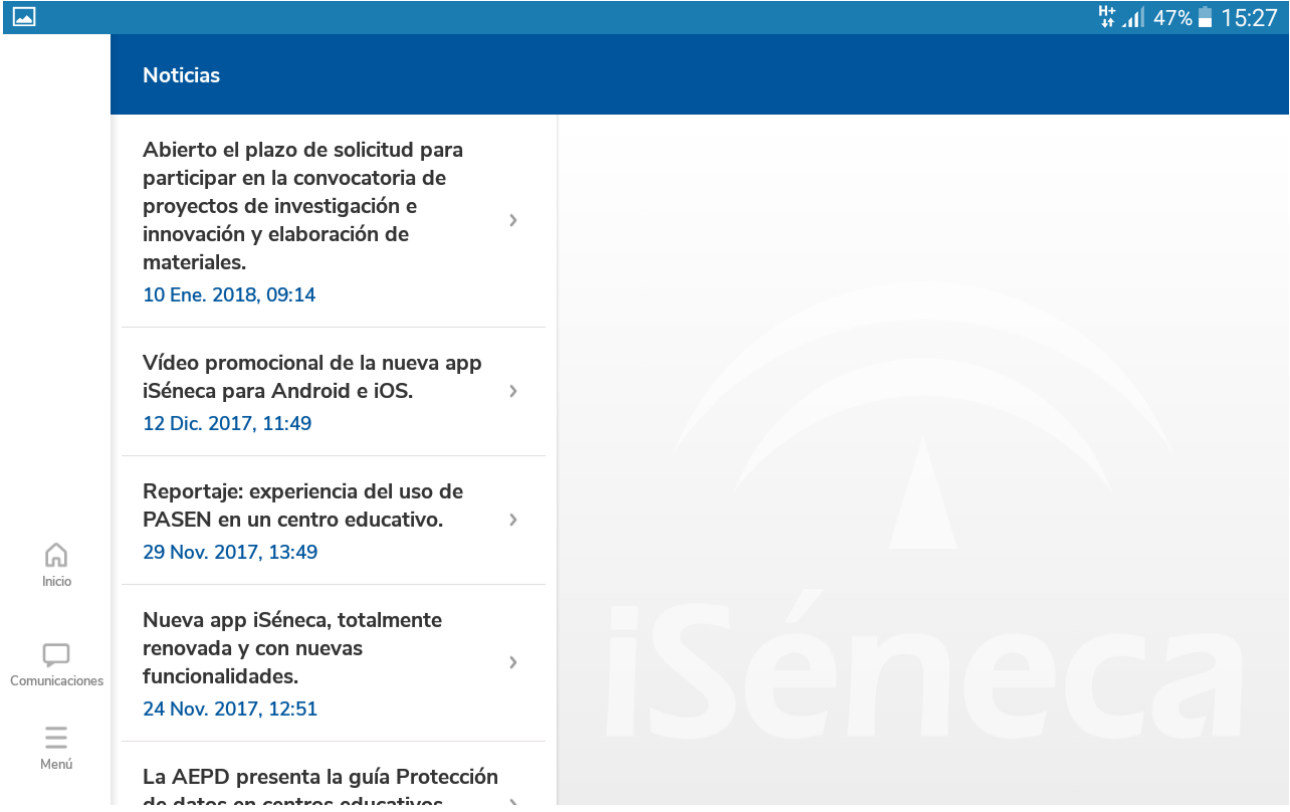

### Casilla cinco, *Cuaderno.* Primero seleccionamos curso y convocatoria

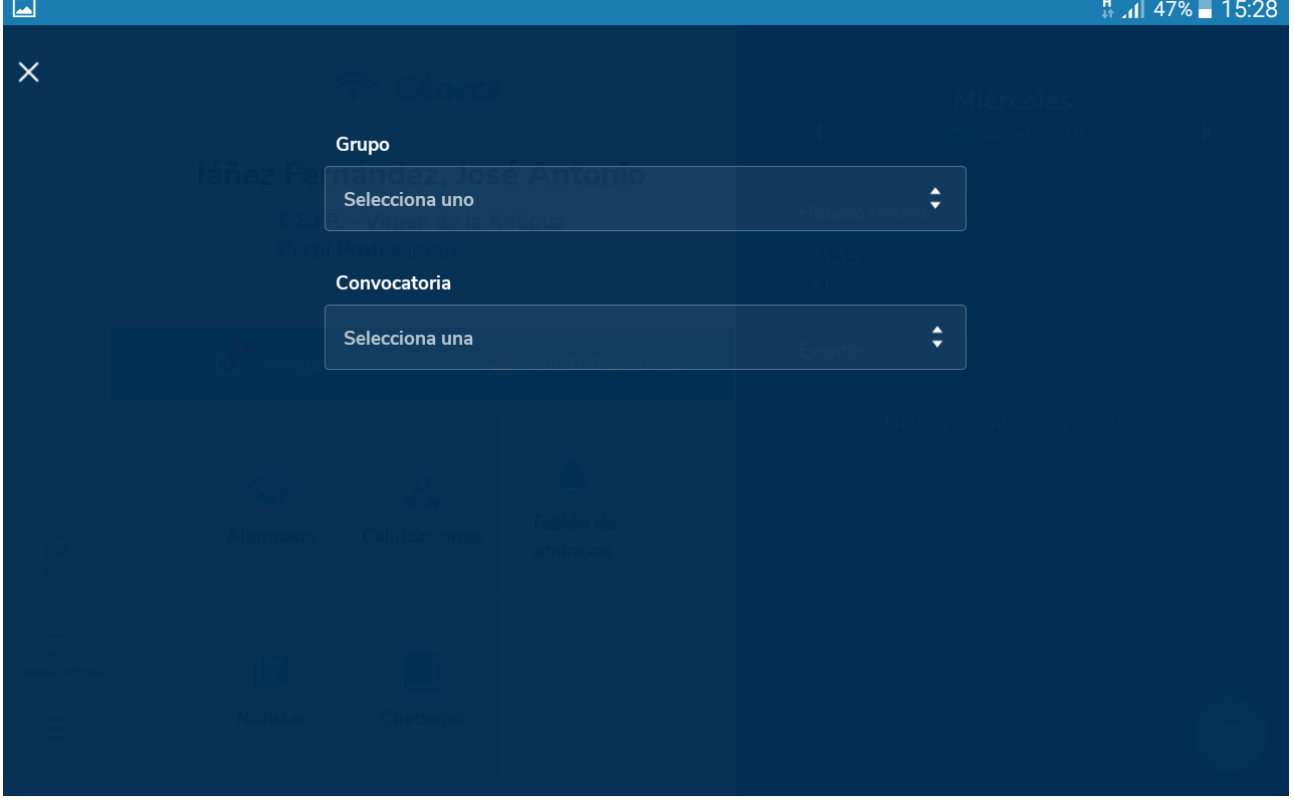

Se desplegará un menú con las actividades que tengamos configuradas, o para poder añadir nuevos items de evaluación (ICONO +)

## La primera columna, marcamos la actitud

La segunda columna, podemos añadir comentarios sobre cada alumno o alumna

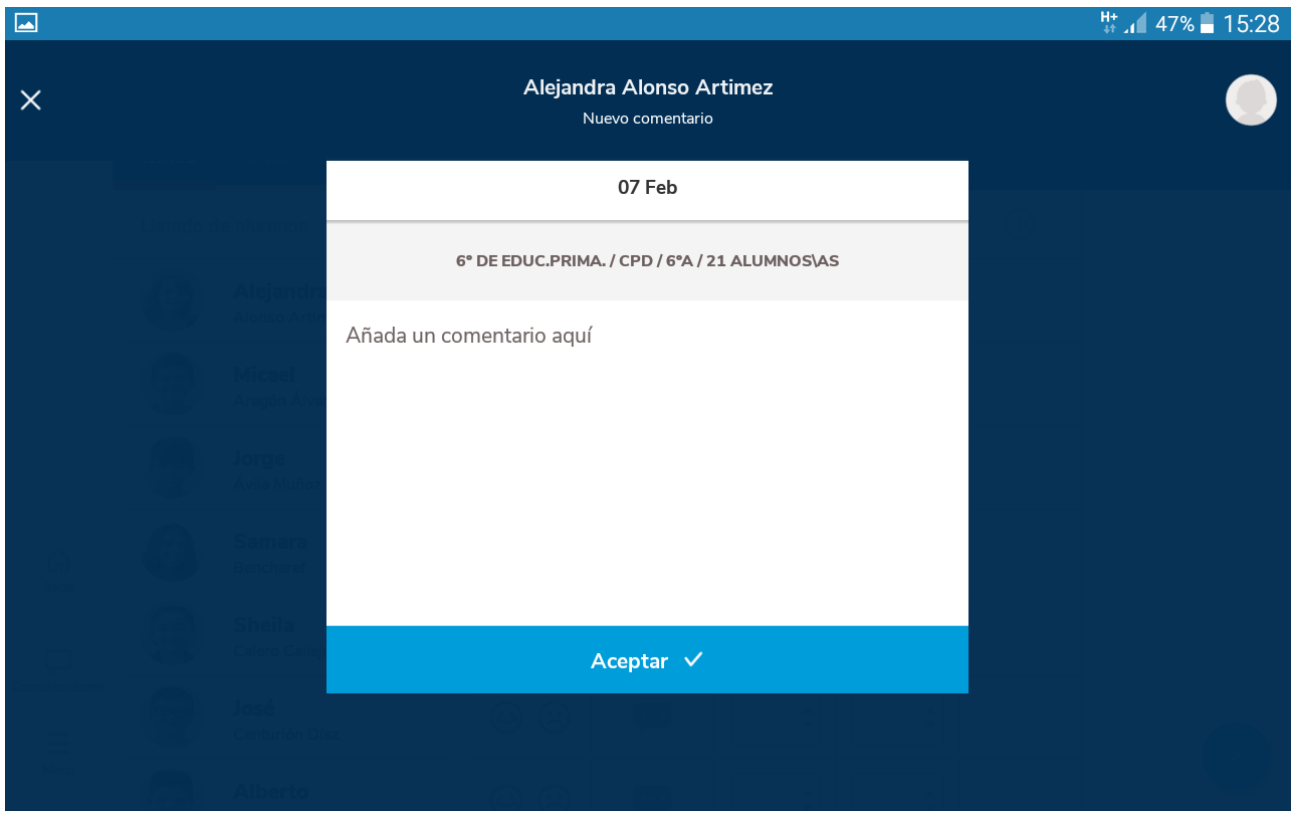

Vamos a crear un actividad evaluable. Damos al icono "+" que hay en la última columna y vamos rellenando cada una de las opciones.

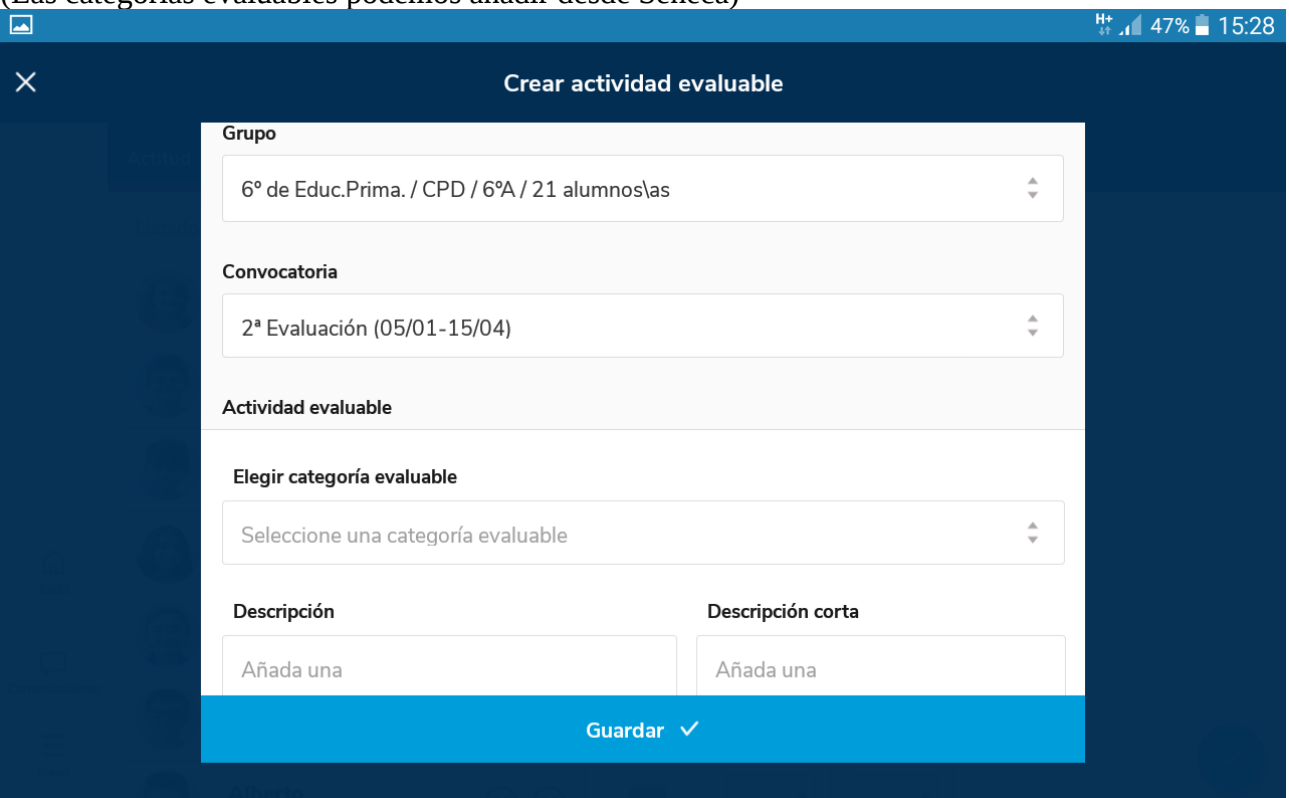

(Las categorías evaluables podemos añadir desde Séneca)

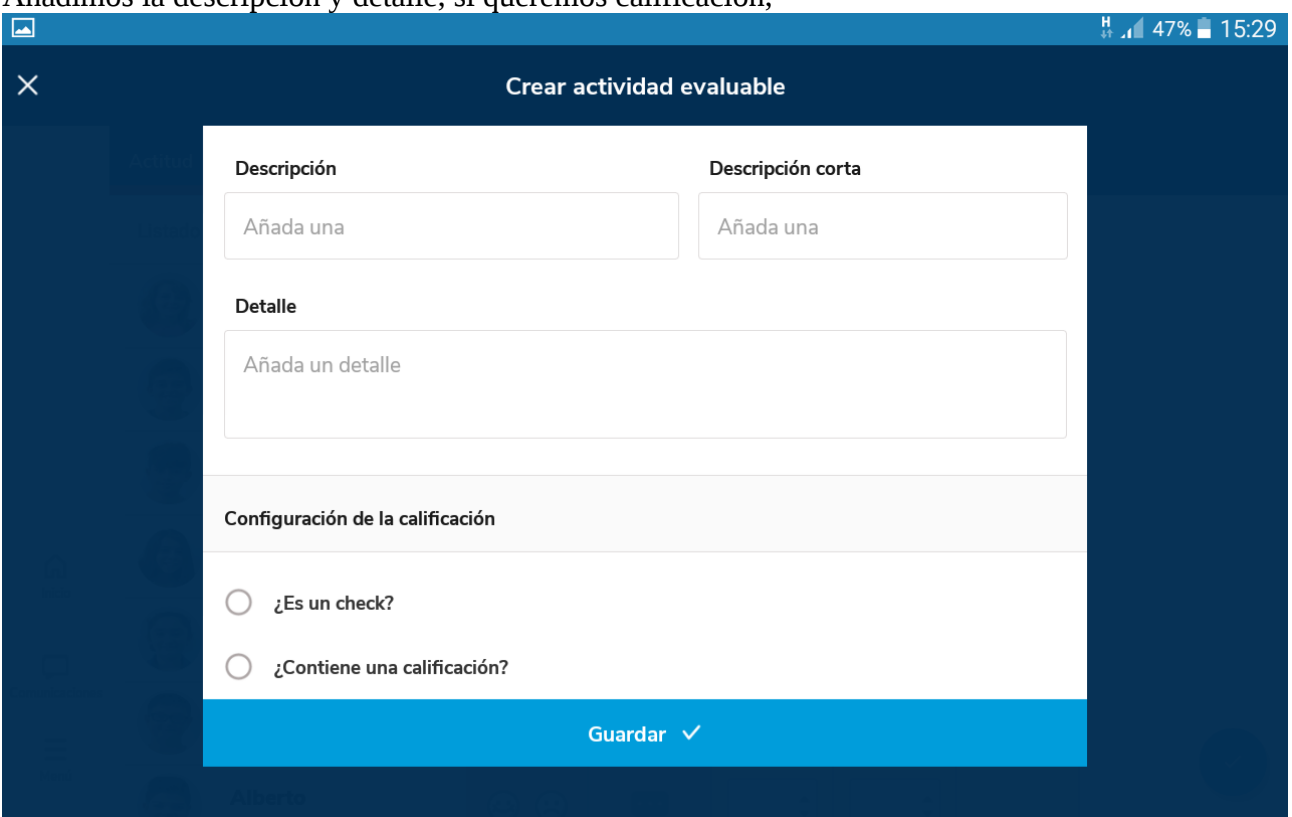

Una fecha de inicio y/o fin, incluso la hora (que luego nos aparecerá en nuestra agenda o la de los padres y madres o del alumnado, según configuremos)

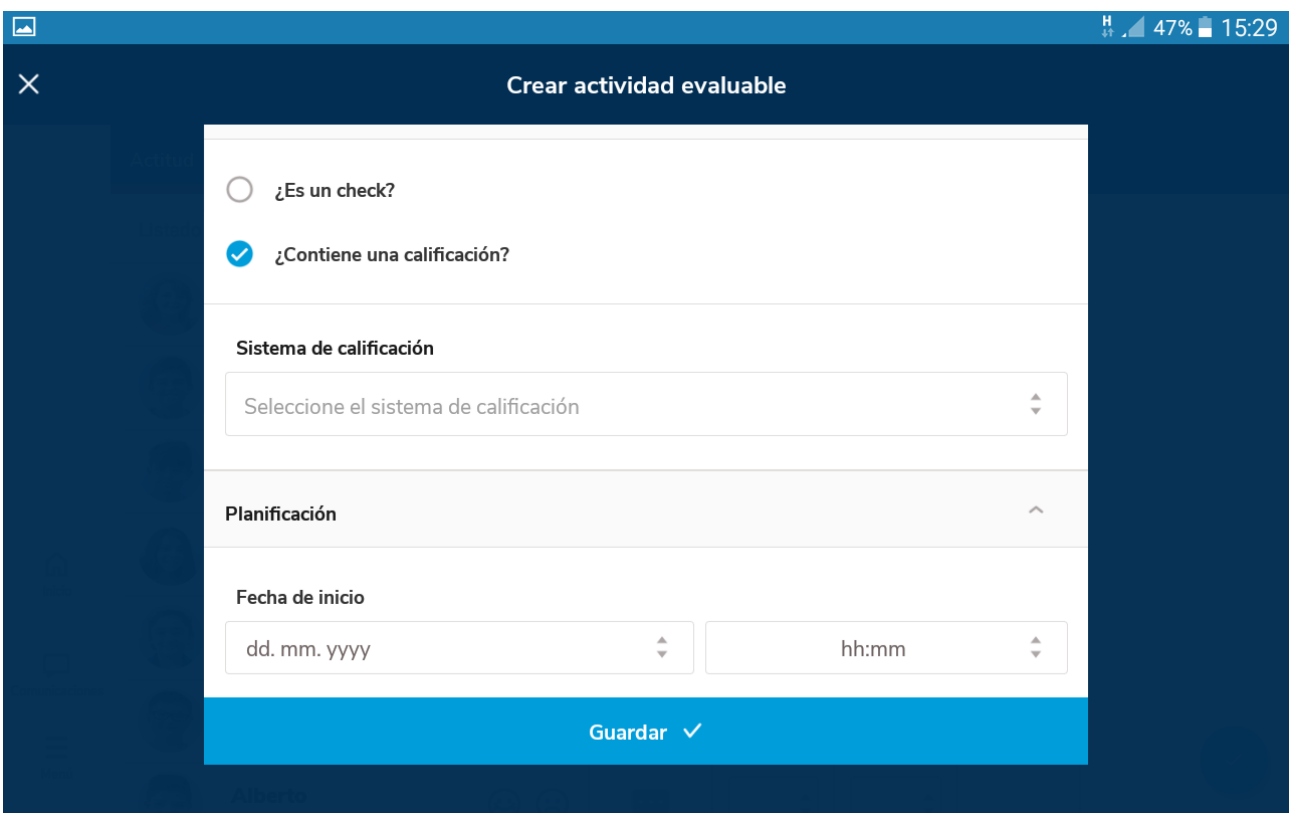

Importante si queremos la opción de mostrar y comunicar a las familias, y la de incluir el evento en una u otra agenda.

Añadimos la descripción y detalle, si queremos calificación,

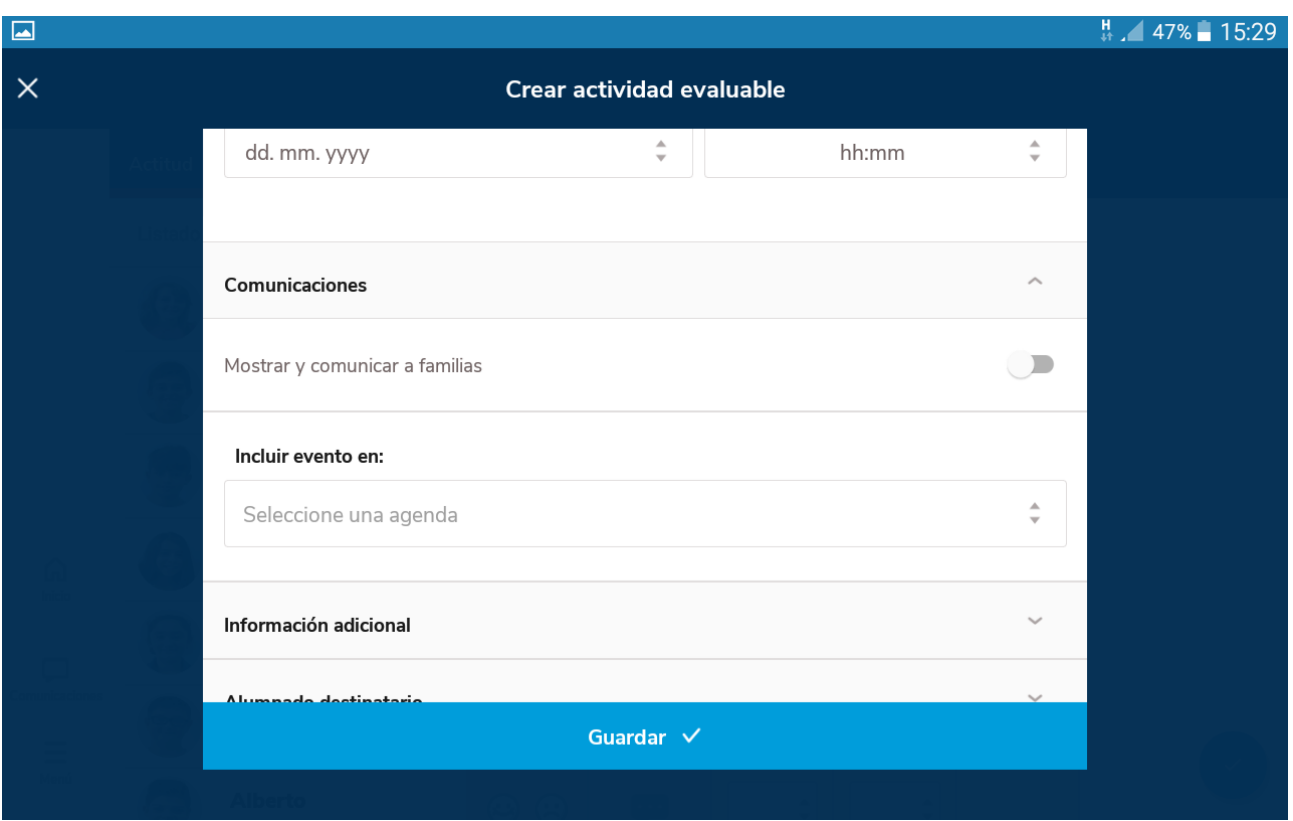

También en información adicional, nos permitirá adjuntar un archivo, y en Alumnado destinatario, si queremos una asignación parcial a un grupo determinado de nuestro alumnado.

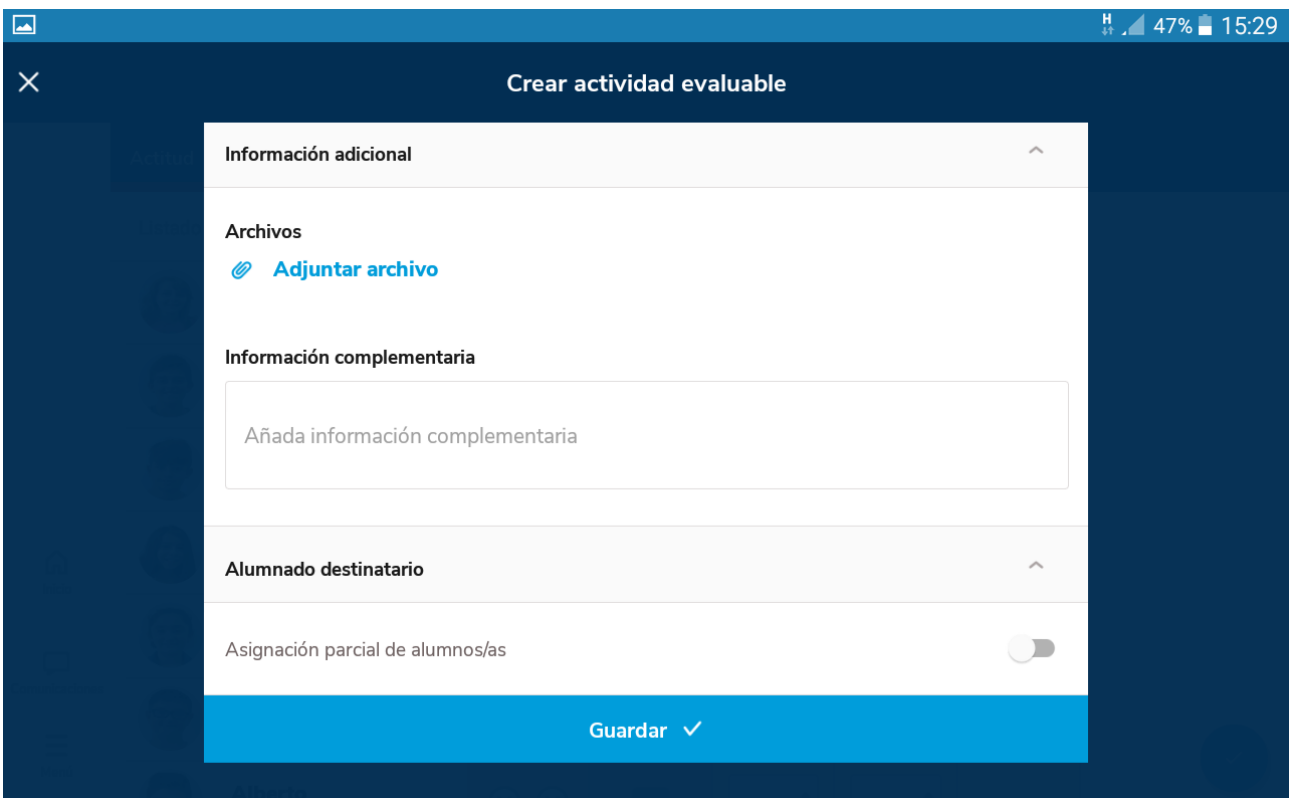